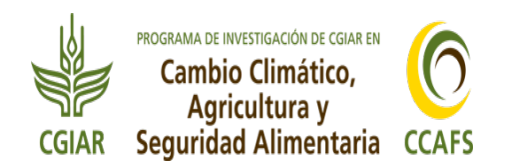

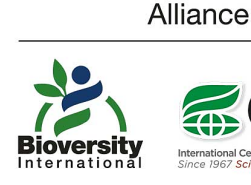

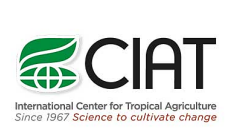

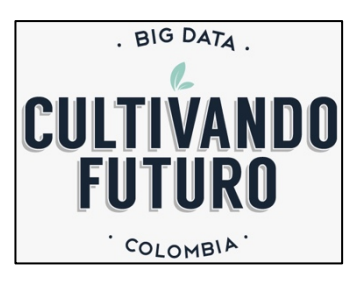

# Manual Operativo Plataforma Espacio Honduras

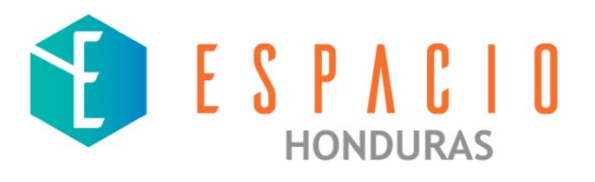

Carlos Eduardo González R, Darío González, Edisson Darío Ballesteros, Carlos Castellanos, Paola Andrea Daza, Jean François Le Coq

Febrero 2021

## **Contenido del Manual**

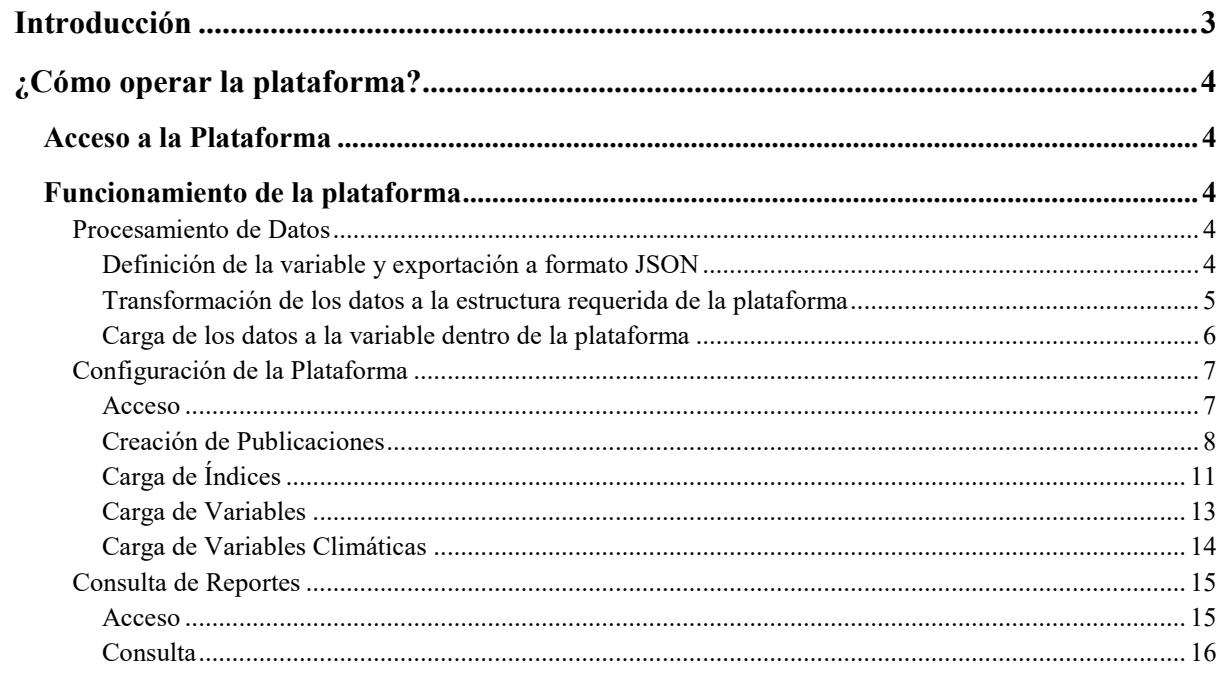

## <span id="page-2-0"></span>Introducción

La plataforma ESPACIO HONDURAS fue construida por la organización colombiana **Cultivando Futuro**, con el apoyo de los expertos del Centro Internacional de Agricultura Tropical – **CIAT**. Es una herramienta que resulta de un proceso de organizar datos provenientes de fuentes oficiales y secundarias, para ensamblar un conjunto de variables que permiten observar y analizar realidad climática y socioeconómica de los territorios del corredor seco, mediante esta herramienta digital. En este sentido, la plataforma ofrece una representación de los datos, de manera sencilla y a la medida del público receptor de la información; y contribuye a formular una hoja de ruta factible, para aprovechar oportunidades o tomar acciones concretas sobre posibles riesgos climáticos. La representación de los datos está organizada en perfiles municipales que genera la plataforma, en el momento en que el usuario selecciona un municipio en el menú que se encuentra disponible en la pagina de inicio.

Esta plataforma se desarrolla con el fin de poner a disposición de la sociedad hondureña, la información pertinente a áreas estratégicas para las políticas de adaptación al cambio climático y de esta manera, mitigar la fragmentación y las dificultades para acceder a la información, sobre los indicadores demográficos y de desarrollo de los territorios, que son necesarios para la edificación, implementación y monitoreo de políticas de adaptación.

En resumen, Espacio H es un instrumento que proporciona el **acceso** y facilita la **difusión** de información sobre componentes de desarrollo local (infraestructura, seguridad social, educación, finanzas, entre otros) de los diferentes municipios del corredor seco. Permite identificar **las fortalezas y debilidades** en materia de capacidad de adaptación al cambio climático, mediante informes que presentan **contenidos novedosos, útiles y con valor agregado**, basados en **métodos científicos de análisis de datos**. Esta información contribuye con la **interiorización y el abordaje al cambio climático**, durante la formulación de acciones enmarcadas en diferentes instrumentos de planeación como, por ejemplo, los Planes de Desarrollo Municipal - PMD. Espacio H también **flexibiliza el uso de la información** porque su canal virtual, le permite al usuario obtener datos conforme al tema que requiere examinar.

Al presente, la herramienta aborda un territorio de especial importancia para Honduras y Centroamérica. Sin embargo, por su estructura, se puede desarrollar para otros países y regiones, en donde los datos estén vinculados a espacios político administrativos y con las capacidades espaciales de los tomadores de decisión.

## <span id="page-3-0"></span>¿Cómo operar la plataforma?

## <span id="page-3-1"></span>Acceso a la Plataforma

a. Para acceder a la plataforma, se debe contar con un equipo (computador, celular, Tablet) y Wi-Fi. En el navegador internet de preferencia, utilizar el link: <https://espacioh.cultivandofuturo.com/>

#### <span id="page-3-2"></span>Funcionamiento de la plataforma

El funcionamiento de la plataforma comprende tres partes:

- 1. Procesamiento de datos
- 2. Configuración (espacio para usuarios con facultades de administrador, que construyen el contenido de los reportes que genera la plataforma)
- 3. Consulta de reportes (espacio para usuarios o publico que consulta)

#### <span id="page-3-3"></span>Procesamiento de Datos

El procesamiento de los datos generalmente se hace por fuera de la aplicación y son exportados a la plataforma mediante un proceso sencillo. Lo siguiente es una explicación corta y simple del proceso, la cual aplica para bases datos con una variable o para datos en serie de tiempo.

#### <span id="page-3-4"></span>Definición de la variable y exportación a formato JSON

Los datos antes de ser cargados deben tener definidos claridad la métrica, temática e índices asociados, esto permite que se les conecte a otras variables e índices para cuando se construyan los boletines. Frente a esto, hay disponibles, valores monetarios, años, porcentajes, toneladas, hectáreas, puntos porcentuales entre otros.

#### **Figura 1. Métricas de carga de los datos a ser cargados.**

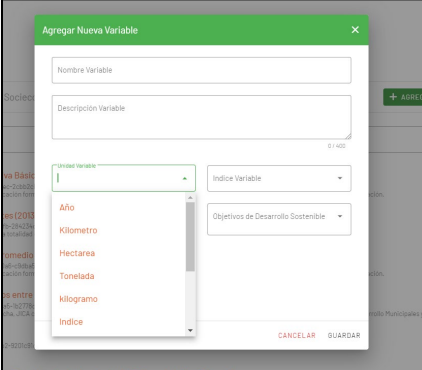

Considerando las métricas y la temporalidad de los datos, la transición de cualquier extensión al formato requerido JSON se realiza mediante un pagina web<sup>[1](#page-4-1)</sup> la cual facilita este proceso. Mediante un proceso muy intuitivo y simple se carga el archivo ".csv" y se activa la conversión, permitiendo descargar un archivo de extensión JSON, listo para cambio de estructura.

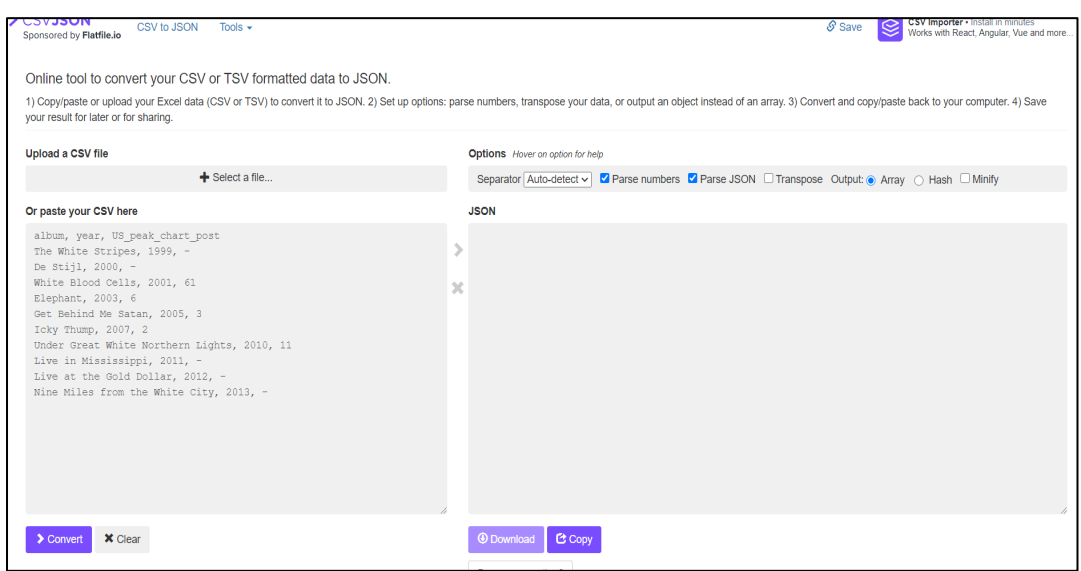

#### **Figura 2. Pagina web de transformación de datos a estructura JSON.**

<span id="page-4-0"></span>Transformación de los datos a la estructura requerida de la plataforma

Se usa el archivo de extensión JSON (resultado del paso anterior) para ser procesada por unas cuantas líneas de programación en JAVA (ver figura 3), las cuales realiza conversión de los datos a la estructura en formato de entrada de la plataforma.

**Figura 3. Códigos en JAVA para la transformación estructural de los datos. Ejemplo, porcentaje de hogares con ingresos entre 1001-2000 lempiras.**

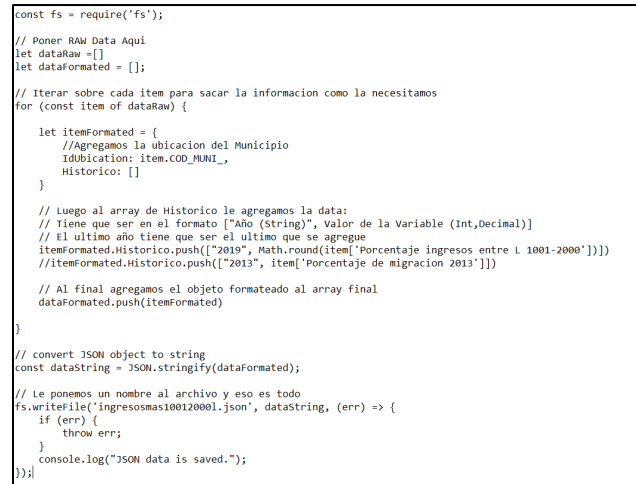

<span id="page-4-1"></span><sup>1</sup> <https://csvjson.com/>

-

#### <span id="page-5-0"></span>Carga de los datos a la variable dentro de la plataforma

El último proceso consiste en ingresar a la plataforma, crear la variable a cargar datos. Los cuales ya cuentan con la estructura y extensión requerida; posteriormente se arrastra el archivo al botón señalado por la flecha roja y se completa las fuentes de los datos y el año de publicación. Con los datos ya visualizados (flecha azul) entonces se puede cargar la información (botón verde), finalizando un proceso exitoso de actualización o creación de una variable.

#### **Figura 4. Carga de datos correspondientes a la variable o indicadores.**

a. Carga de datos

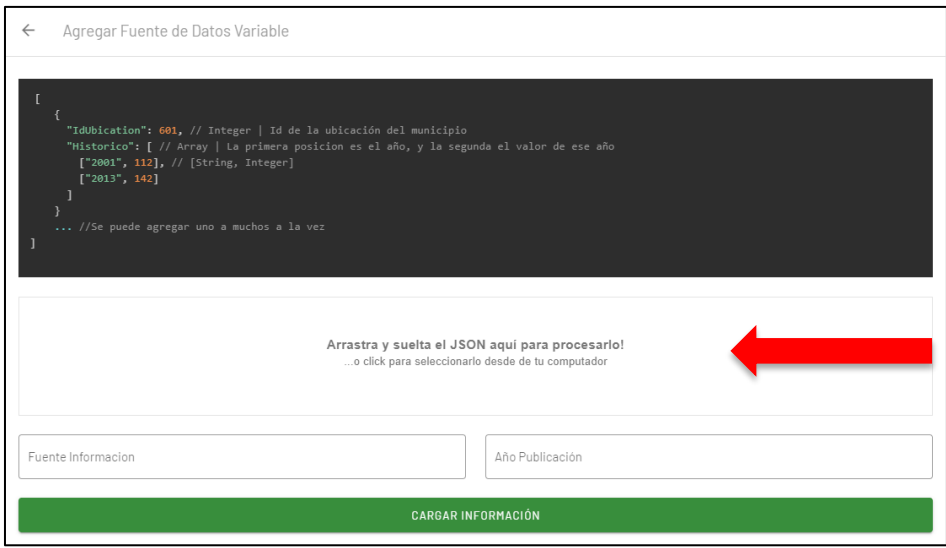

b. Visualización de los datos cargados

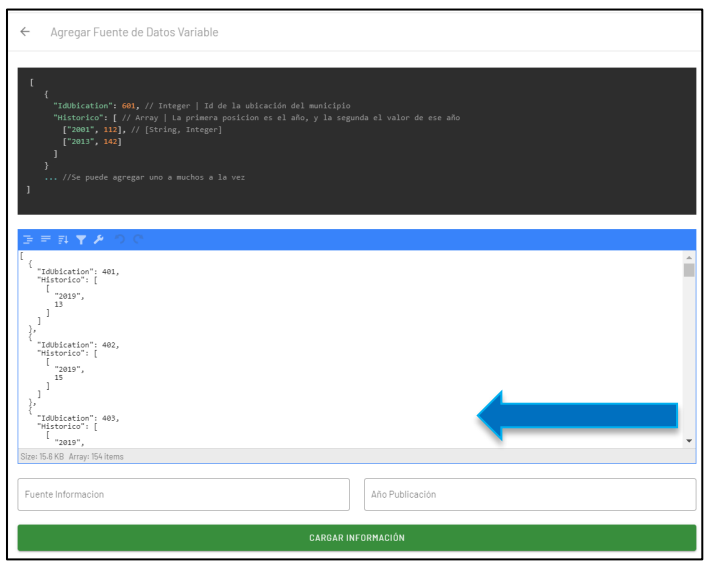

#### <span id="page-6-0"></span>Configuración de la Plataforma

<span id="page-6-1"></span>Para configurar plataforma se deben seguir los siguientes pasos.

Acceso

- a. Para acceder a la plataforma, se debe contar con un equipo (computador, celular, Tablet) y Wi-Fi. En el navegador internet de preferencia, utilizar el link: <https://espacioh.cultivandofuturo.com/>
- b. Una vez se ingresa, la plataforma muestra su 'landing page' o página de inicio. Aquí, se debe dar clic en el botón de **ADMINISTRADOR**, el cual se encuentra en la parte inferior de la página, como demostrado en la siguiente imagen.

#### **Figura 5. Imagen de la parte inferior de la pagina web de espacio Honduras.**

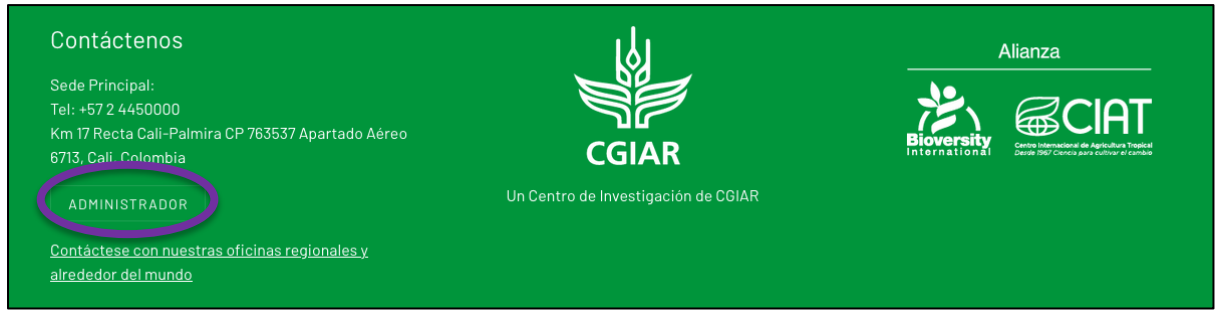

c. En la página del administrador se presenta un menú del cual se puede escoger lo que se va a configurar en la plataforma. Esto puede ser publicaciones, índices, variables, o clima.

#### **Figura 6. Pagina del Administrador.**

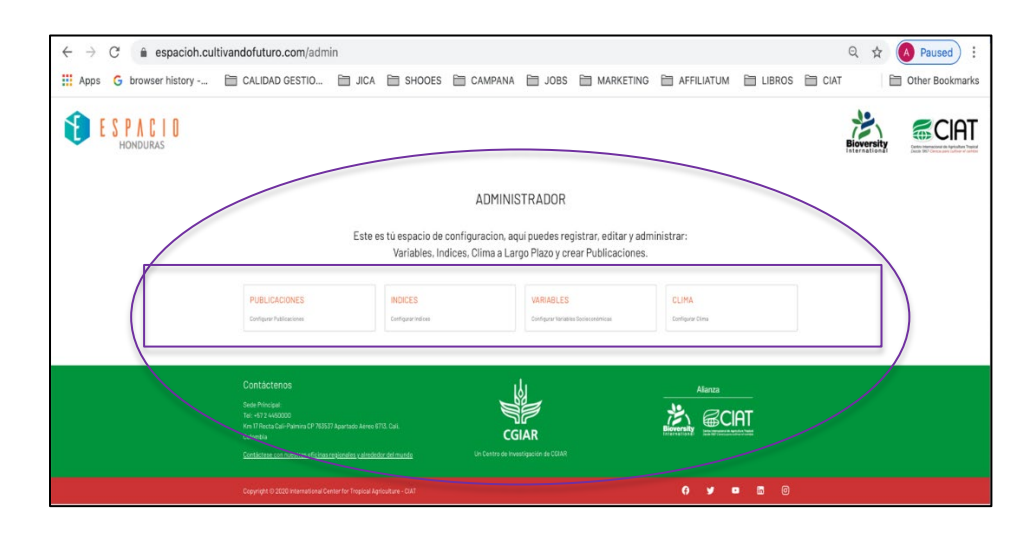

## <span id="page-7-0"></span>Creación de Publicaciones

Al ingresar a la sección de PUBLICACIONES podrás eliminar las publicaciones existentes o crear una nueva oprimiendo el botón verde "**+ AGREGAR PUBLICACIÓN**".

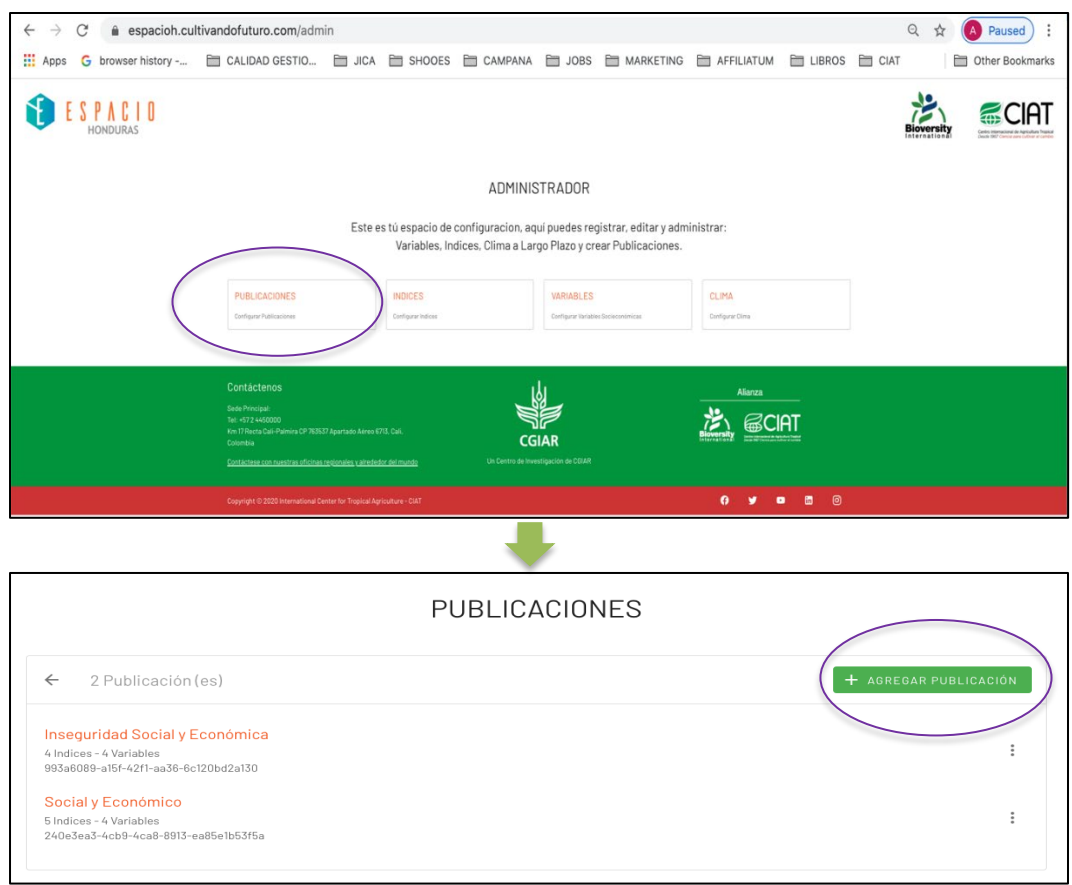

**Figura 7. Ingreso a la configuración de publicaciones** 

Una vez en la página de configuración de **"Publicaciones"**, se procede con los pasos señalados en la siguiente figura.

**Figura 8. Configuración de publicaciones** 

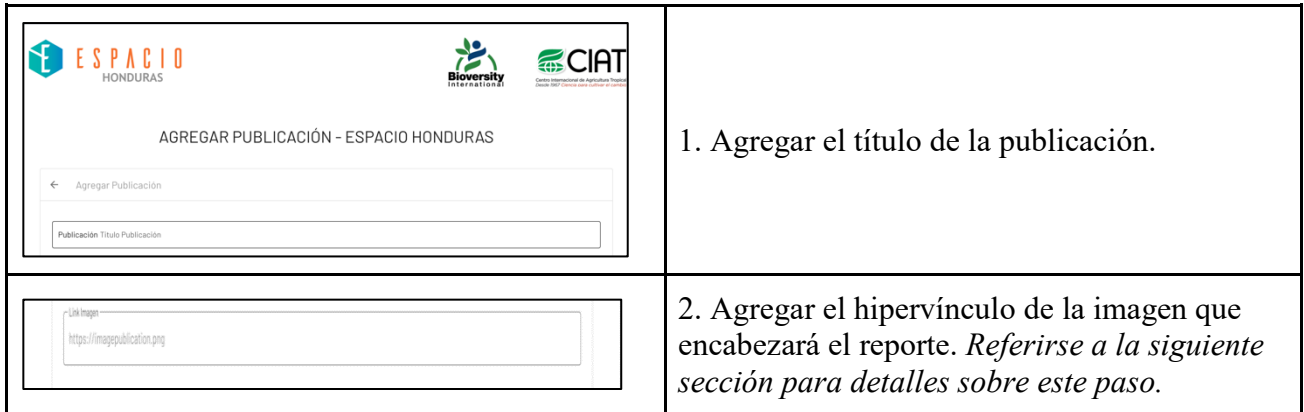

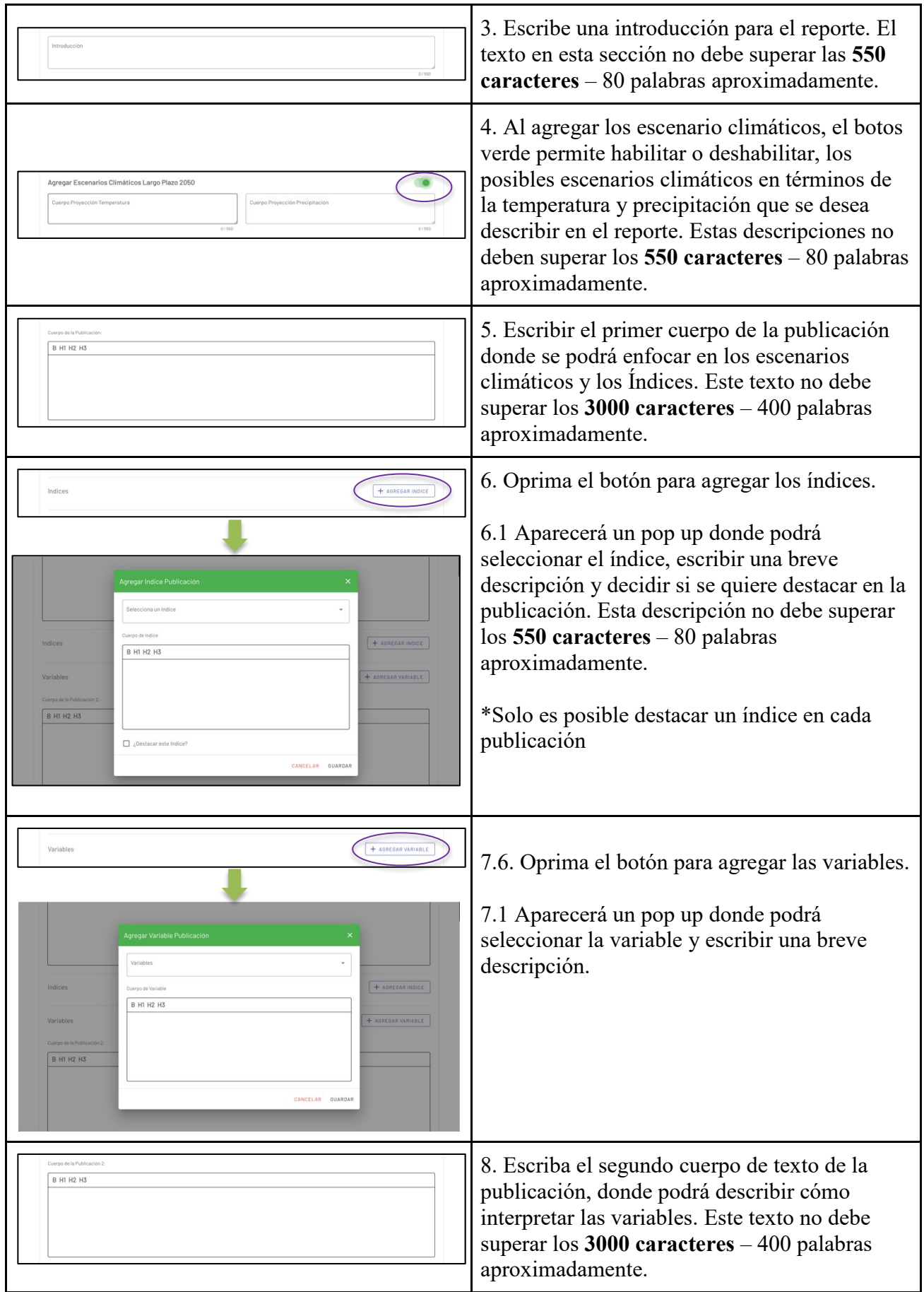

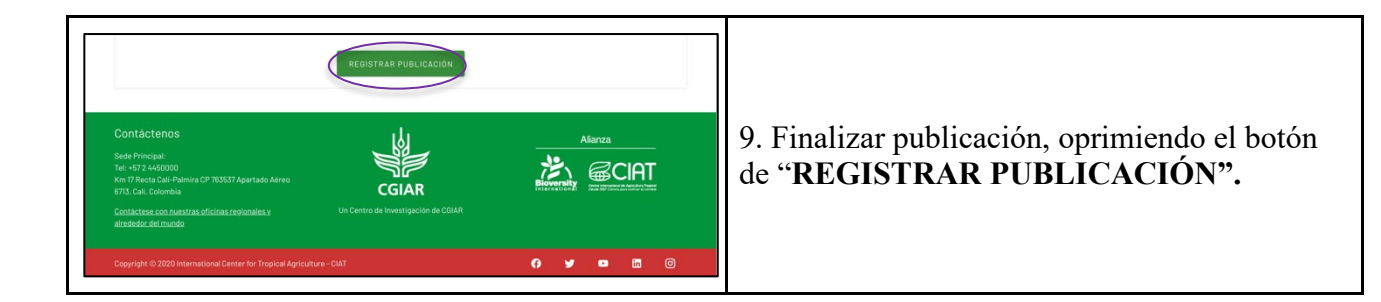

Para agregar el hipervínculo de la imagen que encabezará el reporte:

- 1. Buscar una imagen en Google.
- 2. Seleccionar la imagen que considere pertinente para el reporte, como se muestra en la siguiente imagen.

**Figura 9. Menú de imágenes en Google** 

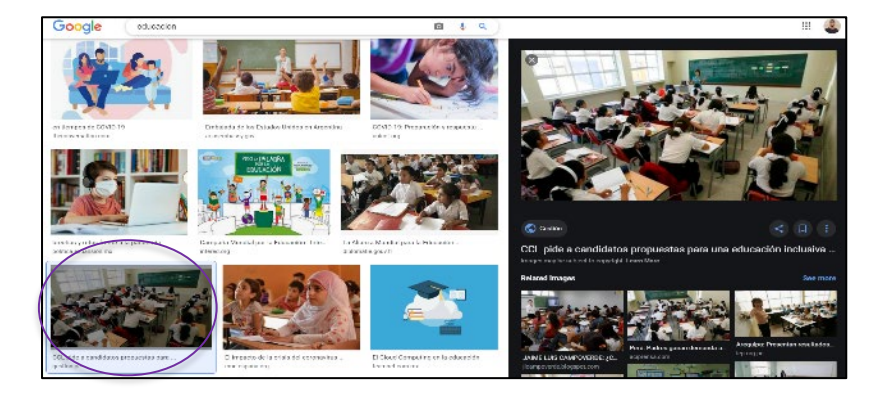

3. Dar clic derecho en la imagen grande que se visualiza, en el menú de imágenes de Google.

**Figura 10. Menú de imágenes en Google** 

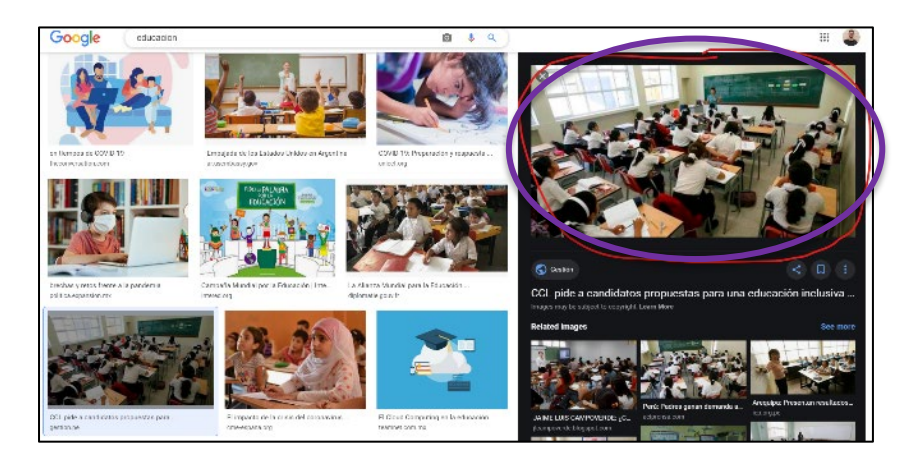

En el menú que aparece, elegir la opción de "Abrir imagen en una nueva pestaña".

4. Copiar el link del navegador y pegar en el campo "Link Imagen" en la página de configuración de la publicación.

## **Figura 11. Configuración de la imagen de introducción de la publicación.**

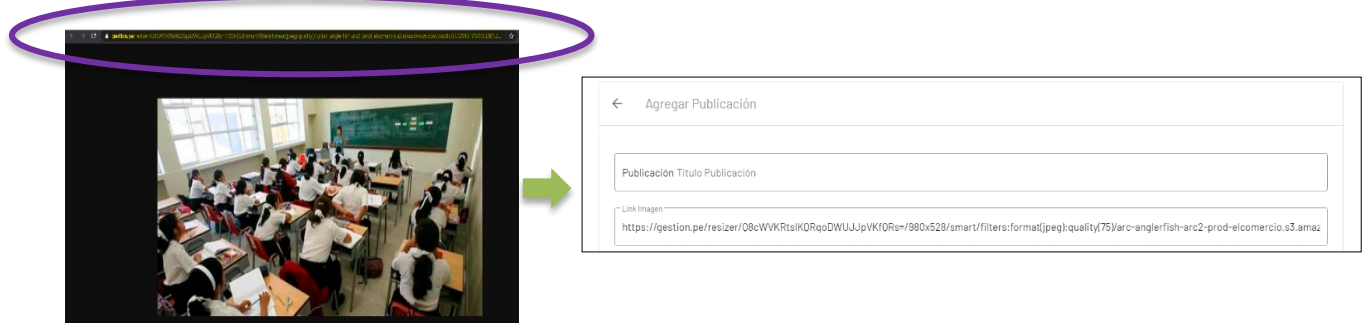

En caso de utilizar una imagen de FLICKR, para obtener el hipervínculo de la imagen:

- 1. Ingresar a la imagen en FLICKR.
- 2. Dar clic en el botón de descargar (flecha apuntando hacia abajo en la parte inferior derecha de la imagen) y seleccionamos la opción "VIEW ALL SIZES".
- 3. En la siguiente página dar clic en el tamaño de imagen deseado.
- 4. Finalmente, sobre la imagen dar clic derecho para ver las opciones de la imagen y seleccionar "COPY IMAGE LOCATION".
- 5. Pegar el link copiado en el espacio de "LINK IMAGEN" en la pagina de configuración de la publicación.

Así al finalizar la publicación, se mostrará la imagen correctamente.

## **Nota: Para verificar si es una imagen valida el link debe terminar en la extensión .jpg, .jpeg o .png**

## <span id="page-10-0"></span>Carga de Índices

Al ingresar a la sección de "ÍNDICES" se podrá editar la descripción del índice o eliminar los índices existentes (haciendo clic en los tres puntos verticales), acceder a los datos registrados en el índice (haciendo clic en el nombre del índice) o crear uno nuevo oprimiendo el botón verde "**+ AGREGAR INDICE"**.

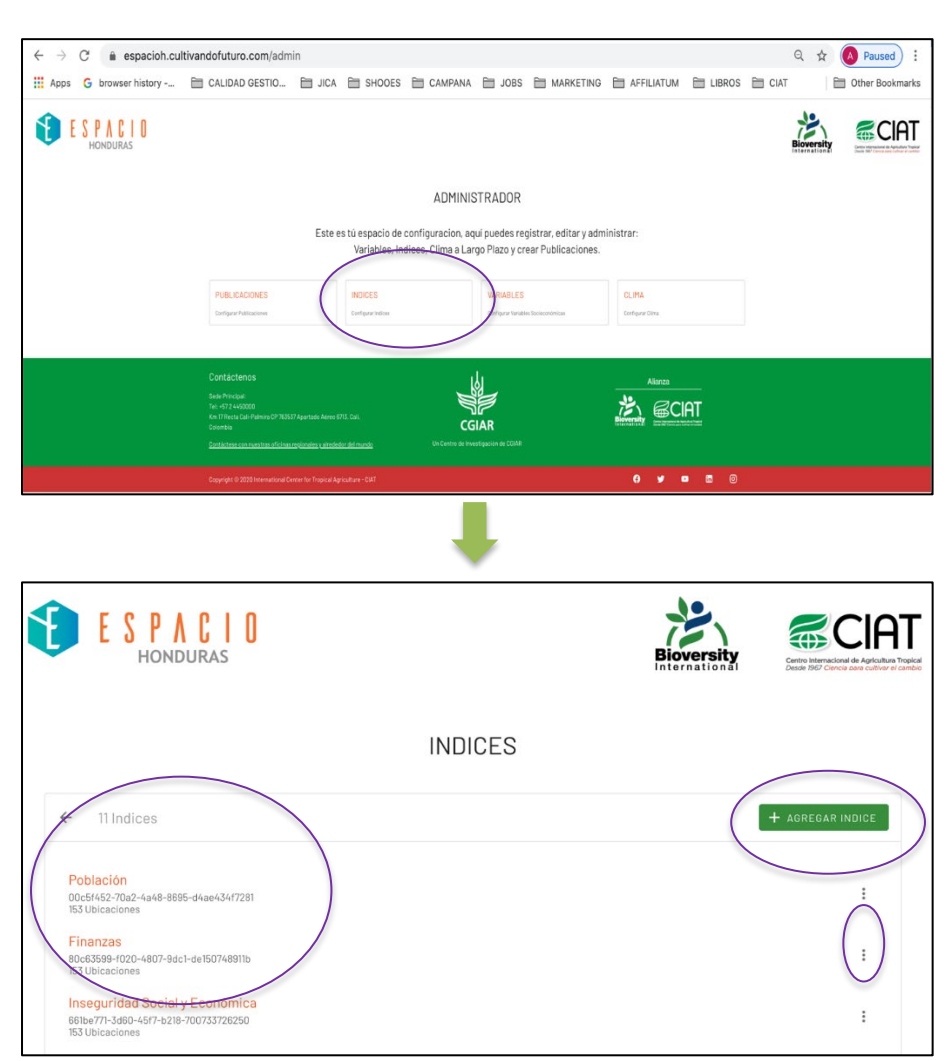

## **Figura 12. Ingreso a la configuración de índices**

Al seleccionar + AGREGAR ÍNDICE, aparecerá un pop up para agregar la descripción del índice.

**Figura 13. Carga de la descripción del índice** 

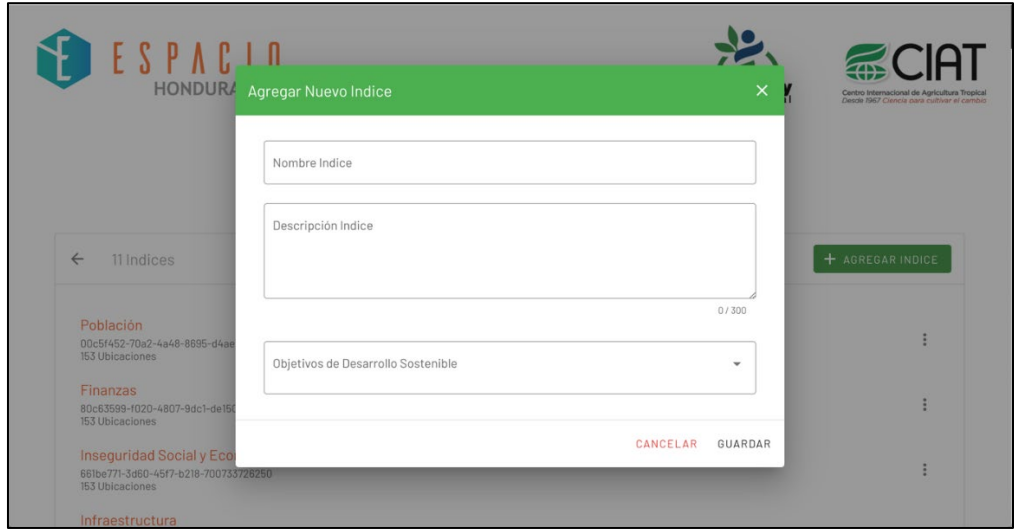

Luego será dirigido a la página anterior donde dando clic en el índice, se podrá acceder a el registro de información que contiene, como se muestra en la siguiente imagen.

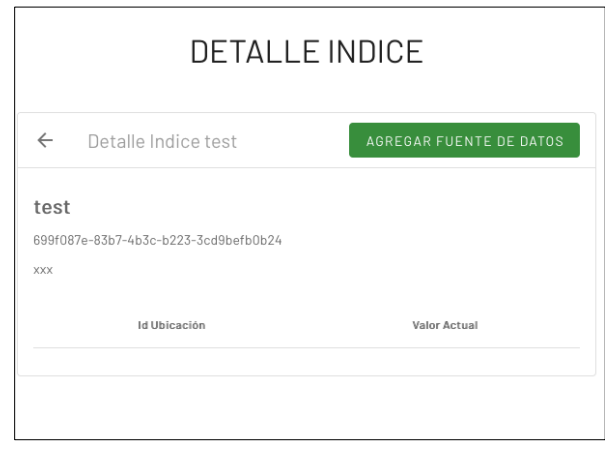

## **Figura 14. Detalle del índice**

Ingresando a la página del índice, podrá ver los datos registrados o registrar información en el índice dando clic en "AGREGAR FUENTE DE DATOS". Acá debe arrastrar el archivo JSON que va a ser importado y luego llenar los campos de "Fuente de Información" y "Año de Publicación". Finalizar dando clic en CARGAR INFORMACIÓN.

**Figura 15. Carga de la información del índice** 

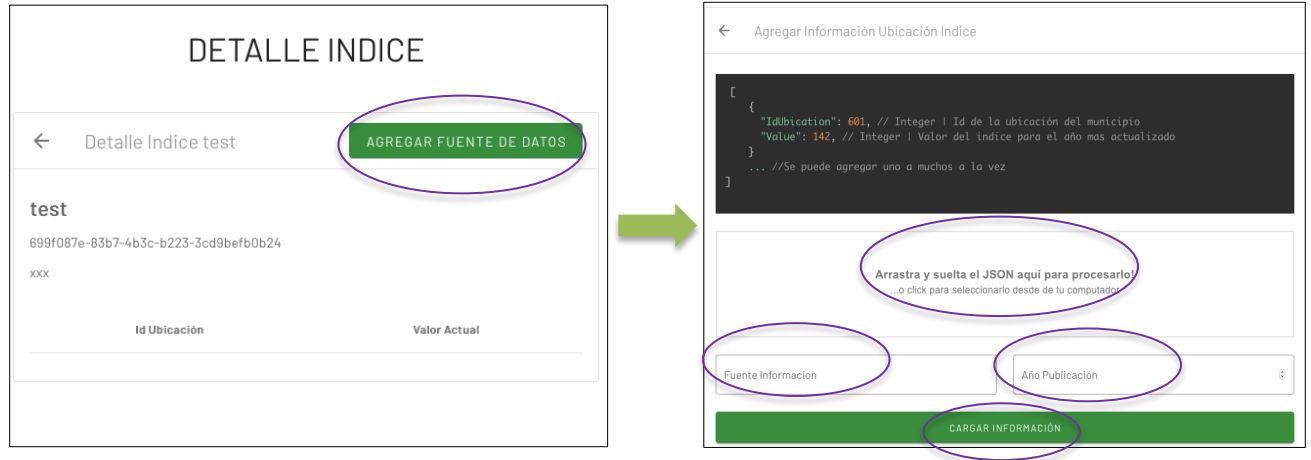

## <span id="page-12-0"></span>Carga de Variables

El registro de Variables sigue los mismos pasos que para el registro de Índices, con excepción de la información que se debe ingresar, al registrar la variable dando clic en **"+AGREGAR VARIABLE".** Los pasos se relacionan en la siguiente figura.

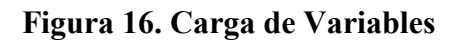

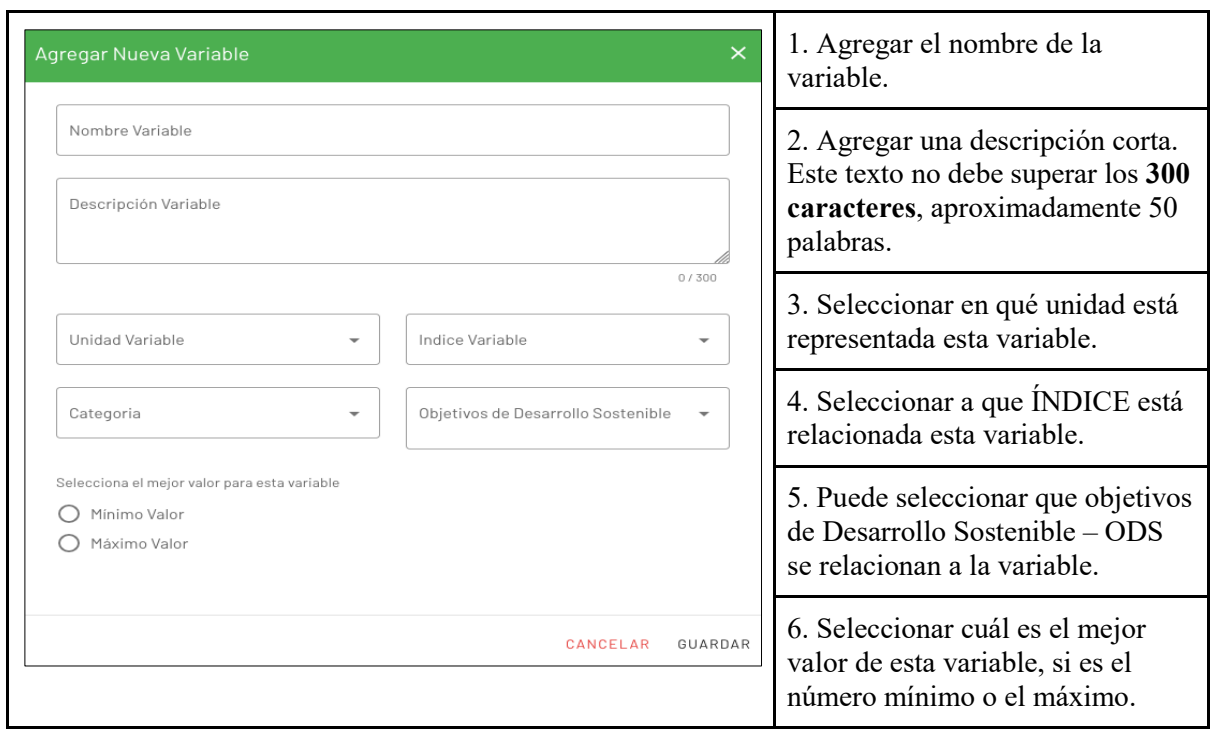

## <span id="page-13-0"></span>Carga de Variables Climáticas

Para la carga de Variables Climáticas debe arrastrar el archivo JSON que va a ser importado y luego llenar los campos de Fuente de Información y Año de Publicación. Finalizar dando clic en **"CARGAR INFORMACIÓN".** Esta operación se demuestra en la siguiente figura.

**Figura 17. Carga de Variables Climáticas** 

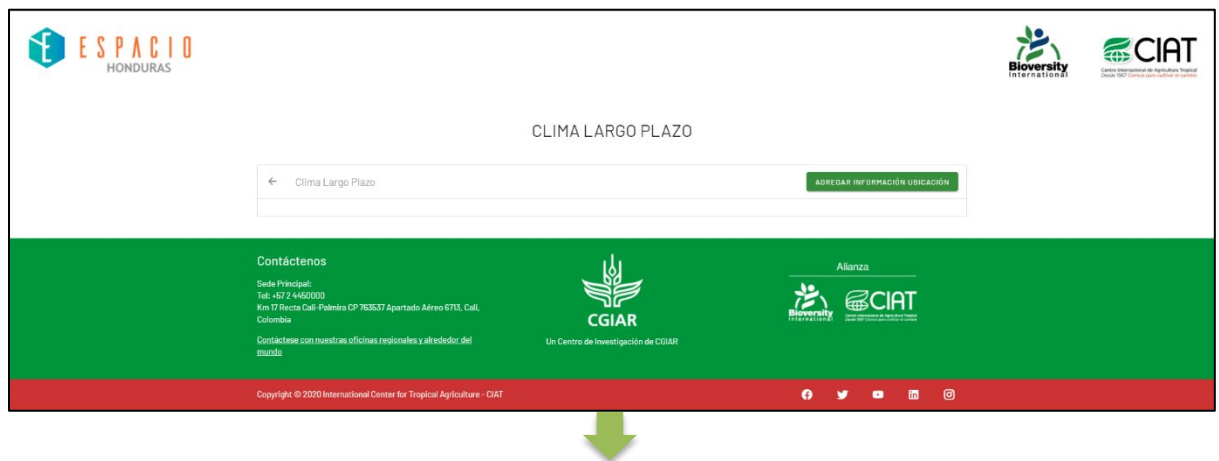

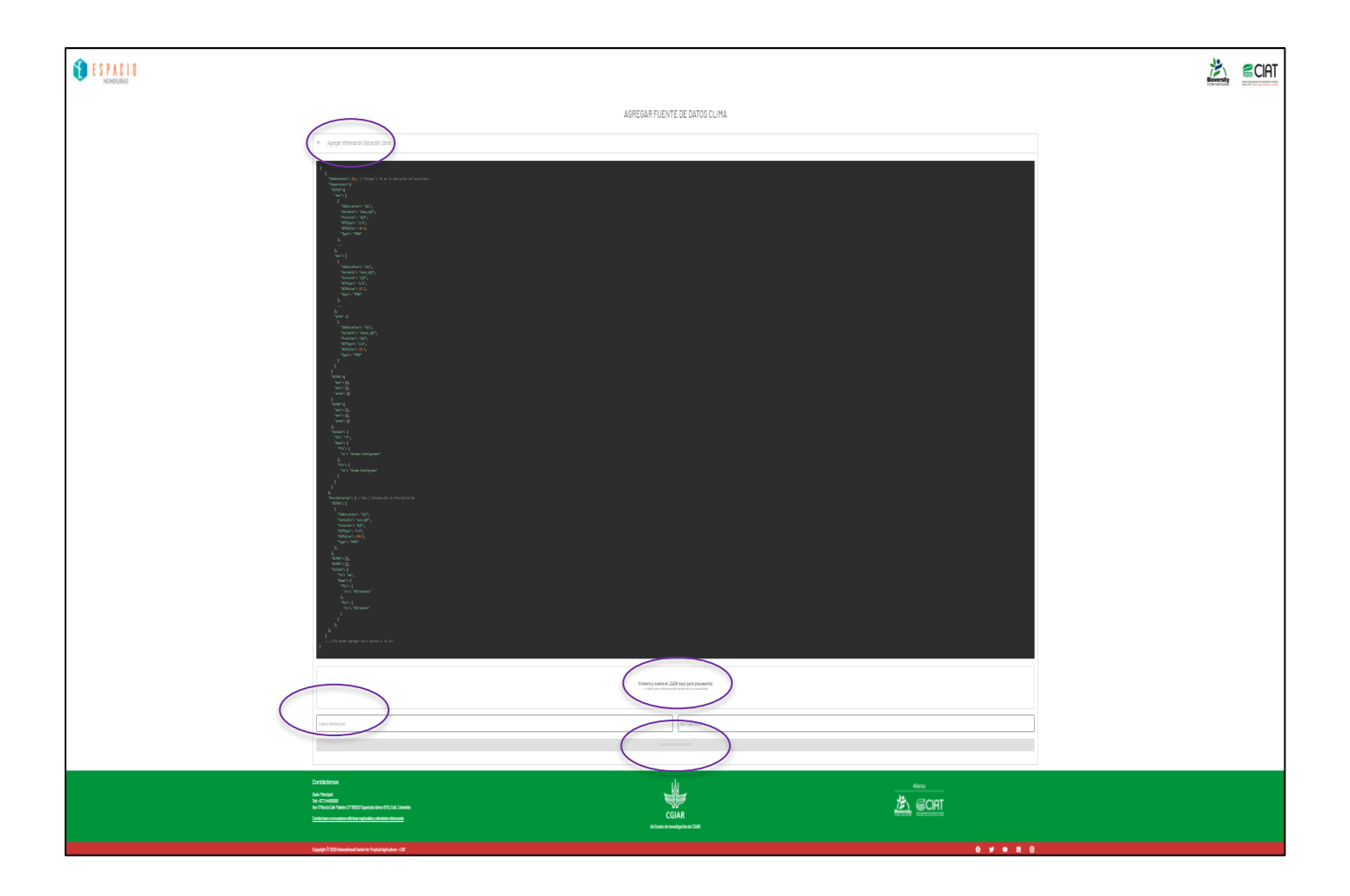

#### <span id="page-14-0"></span>Consulta de Reportes

<span id="page-14-1"></span>Para consultar reportes en la plataforma se deben seguir los siguientes pasos.

#### Acceso

- b. Para acceder a la plataforma, se debe contar con un equipo (computador, celular, Tablet) y Wi-Fi. En el navegador internet de preferencia, utilizar el link: <https://espacioh.cultivandofuturo.com/>
- c. Una vez se ingresa, la plataforma muestra su 'landing page' o página de inicio. Esta se muestra y describe en la figura a continuación.

#### **Figura 18. Pagina de Inicio**

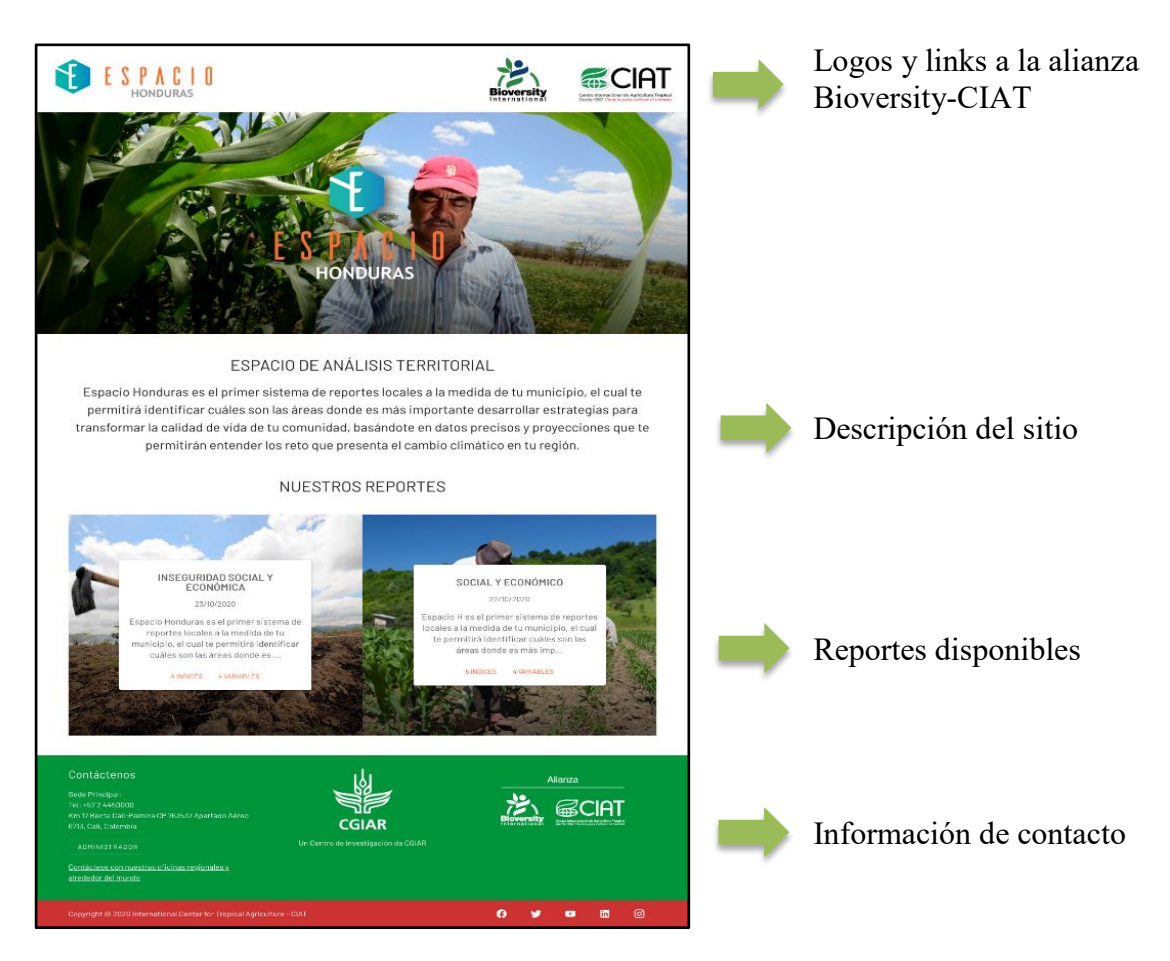

## <span id="page-15-0"></span>Consulta

Para consultar los diferentes reportes disponibles en la plataforma, se deben seguir los pasos que se muestra en la siguiente figura.

#### **Figura 19. Consulta de Reportes**

a. Dar clic en el reporte que se desea consultar.

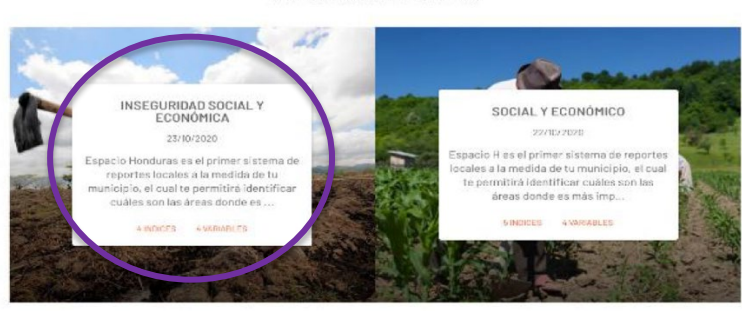

#### NUESTROS REPORTES

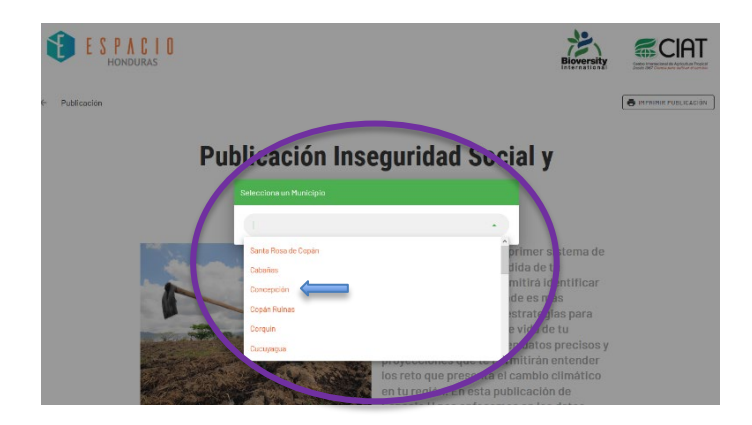

Una vez se ha seleccionado el municipio la plataforma automáticamente genera el reporte, el cual integra información genérica (A); gráficos de representación de evolución de la situación del municipio según escenarios climáticos (B); información sobre índice destacados y mapa de representación de estos índices a la escala municipal, el cual se actualiza al hacer click sobre los diferentes índices (C); y variables específicas de interés (D). En la siguiente imagen se puede apreciar la estructura y contenido del reporte generado.

## **Figura 20. Reporte Generado**

b. En el 'pop up' elegir el municipio sobre el cual se desea generar el

reporte.

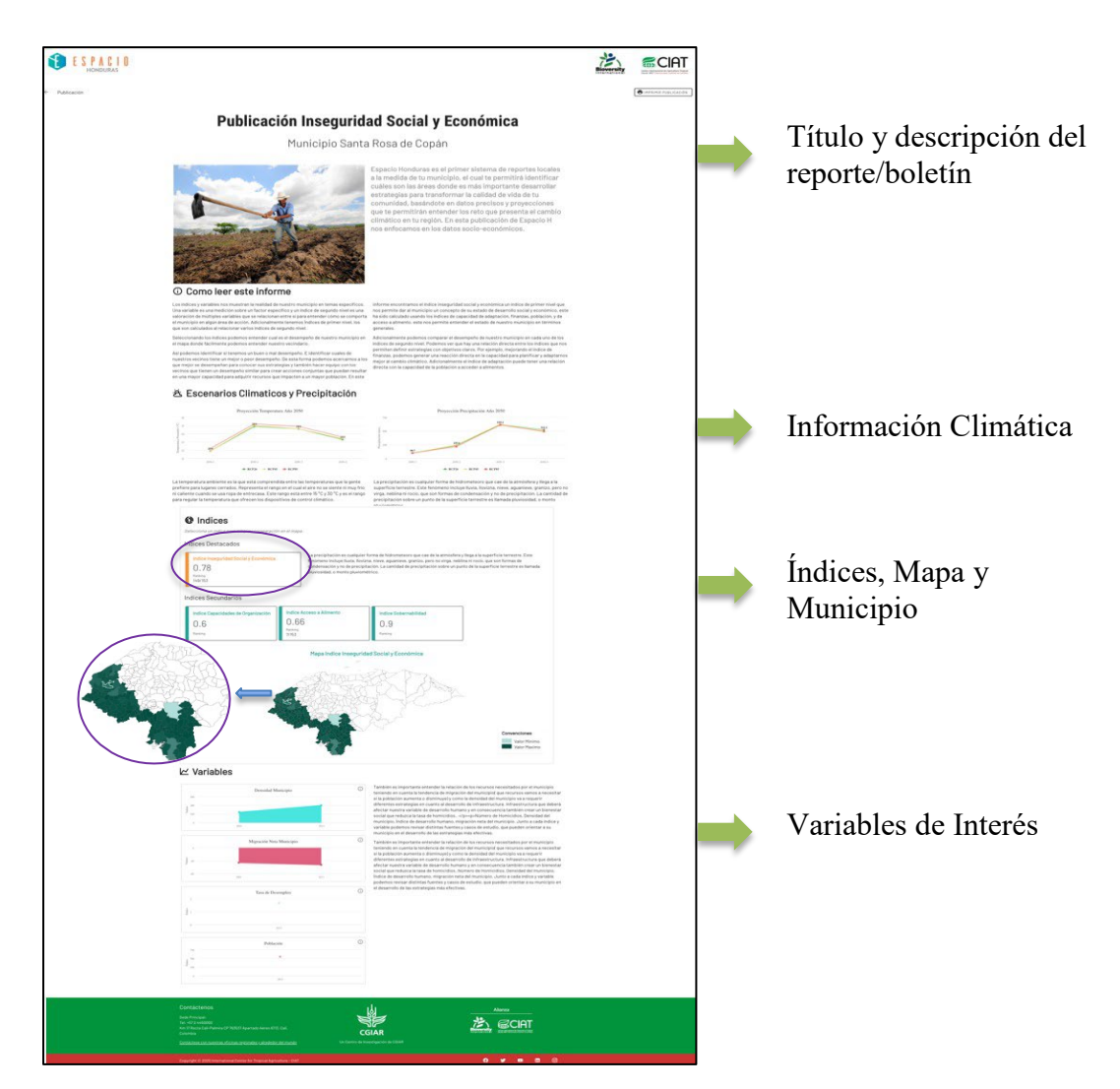